# **AMIGAWORKSHOP #1**

>>Todos sabemos lo tedioso que resulta instalar y configurar el sistema operativo Workbench, dado que la versión básica se queda un poco corta en lo que a prestaciones se refiere, nos disponermos a ver como podemos solucionar ese problema mediante la instalación del paquete ClassicWB.

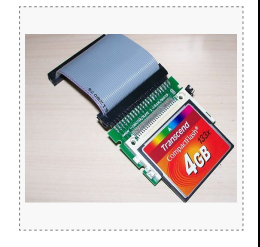

## **Configuración y puesta a punto de una tarjeta Compact Flash con ClassicWB para Amiga 1200.**

## MATERIAL NECESARIO >> 1 x **TARJETA COMPACT FLASH DE 4 GB** >> 1 x **LECTOR DE TARJETAS FLASH MÚLTIPLE** >> 1 x **SISTEMA OPERATIVO WORKBENCH 3.1 (6 DISCOS)** >> 1 x **EMULADOR WINUAE** >> 1 x **CLASSIC WB P96 ILUSTRACIONES** OW LEVEL FORMAT TOOL 4.25 C SMART -<br>2013 12:11:09 DURING THE LOW LEVEL FORMAT PROCESS 48/07/2013 12:12:11<br>18/07/2013 12:12:11 HOD Low Level Format Tool 4.25; http://hddguru.com<br>18/09/2013 12:12:11 Low level format: [3] Generic- Compact Flash - 1.01 [3774,72<br>18/03/2013 12:12:11 Device capacity: 7,372,512 se ULL<br>ASLING HD154UI 14001118 1500,3 GB<br>1500,3 GB ST31500341A  $rac{1}{1}$ 1967, 12 Mi<br>1967, 12 Mi<br>3774, 72 Mi<br>488, 11 MB Locking device...<br>Formatting...<br>Average speed: 6,7 MB/s<br>Low-level format is complete. **Igement Console** 100% complete 6.7 MB/s Continue >>> .<br>Please select a device Current sector: 7,372,512 FORMAT THIS DEVICE t Flash 1.01 (3774 WinUA

## **1**. PREPARAR LA TARJETA COMPACT FLASH...

Para comenzar vamos a preparar nuestra tarjeta Compact Flash (CF). Necesitamos conseguir que la tarjeta no contenga ningún sistema de archivos, para que de esta manera Windows no pueda montar la unidad cuando procedamos a introducirla en nuestro lector de tarjetas, para ello vamos a darle un formato a bajo nivel utilizando la aplicación HDD Low Level Format Tool 4.25, la cual es gratuita y la podemos conseguir en el sitio web '**www.hddguru.com**'. Debemos asegurarnos de indicar la unidad correcta a la que pretendemos aplicarle el formato a bajo nivel, ya que este tipo de formateo conlleva la pérdida irreversible de toda la información de la unidad afectada. **¡¡ ES MUY IMPORTANTE QUE NOS ASEGUREMOS DE ESTO ANTES DE SEGUIR ADELANTE !!**. Una vez finalizado este proceso, tendremos una tarjeta CF sin ningún tipo de sistema de archivo, lo cual nos facilitará más adelante que Workbench nos reconozca el dispositivo a la primera.

## **2**. PARTICIONADO Y FORMATEO...

Descargamos de '**http://www.winuae.net/files/WinUAE2510.zip**'. Después de descargarlo, lo descomprimimos y lo ubicamos en el directorio que le tengamos reservado. Una vez colocado, procedemos a ejecutarlo. En la sección **Quickstart** seleccionamos *Model* **A1200**. En F*loppy Drives* introducimos en **DF0:** el disquete '*Install'* del juego de disquetes de **Workbench 3.1**. Dentro de la sección Hardware y en el subapartado *Hard drives*, pulsamos en '*Add Hard Drive...*' y en el desplegable '*Hard Drive:*' buscamos nuestra tarjeta CF y nos cercioramos de que está marcada la opción 'Read/write', el resto lo dejamos como está y le damos al botón '*Add Hard drive*'. Pulsamos en el botón inferior **Start** y vemos que se ejecuta una ventana de Workbench en la cual nos aparece el disquete '*Install*'. Pulsamos sobre el y se abre una ventana qye nos presenta 3 iconos, pulsamos sobre **HDTools** y se nos muestra una nueva ventana que tiene otros 2 iconos y pulsaremos sobre el que pone **HDToolBox**. Acto seguido se nos desplegará la aplicación de particionado del sistema operativo Workbench, mostrando una unidad desconocida. Pulsaremos sobre *Change Drive Type*, *Define New*, *Read Configuration*, *Continue* y finalmente *OK*. En la nueva ventana nos aparecerá la unidad reconocida y de que tipo es. Ahora pulsaremos sobre *Partition Drive* y definiremos tantas particiones como vaya a tener nuestro sistema, comúnmente suelen ser 3 (*Sistema*, *Trabajo* y *Juegos*). Lo único que deberemos tener en cuenta es colocar el '*Partition Device Name*' con su nomenclatura correcta (*DH0*, *DH1*, *DH2*,...) y pulsar en '**Advanced Options**' para cambiar el valor *Max Transfer* de **0xffffff** a **0x1fe00** en cada partición que hayamos definido. Cuando finalicemos con este proceso, tan solo restará pulsar **OK** desde la pantalla prinicipal y después sobre '*Save Changes to Drive*', dando el visto bueno de esta manera a todos los cambios que hemos realizado previamente. Salimos de la aplicación de particionado pulsando en *Exit* y reiniciamos la máquina desde WinUAE, pulsando **F12** y posteriormente y en la parte inferior, el botón *Reset*. De nuevo arranca el sistema, pero esta vez nos aparecen tantas particiones como hayamos definido, eso si, estarán sin formatear (*DH0:NDOS*). El proceso de formateo es muy sencillo, pulsamos una vez encima de la partición que queramos formatear, después el botón derecho del ratón y se despliega en menú superior de **Workbench**, nos vamos a la opción Icons y seleccionamos '*Format Disk...*', se nos desplegará la ventana de formateado y deseleccionaremos **Put Trashcan**, colocaremos el '*New Volume Name*' y pulsaremos sobre *Quick Format*. Después aceptaremos las ventanas que nos aparezcan para llevar a cabo el formateo. Si hemos definido 3 particiones, llevaremos a cabo este proceso 3 veces, con tal de tener todas las particiones operativas. Llegados a este punto saldremos de WinUAE y volveremos a abrirlo para proceder a configurarlo de manera definitiva.

## **AMIGAWORKSHOP #1**

## **3**. CONFIGURAR WINUAE...

El método para configurar el emulador *WinUAE* es el que sigue. Ejecutamos *WinUAE* y seguimos las siguiente combinación de configuración de parámetros. En la sección de **Hardware** y sub-apartado *CPU and FPU* colocamos un procesador **68040**, marcamos la opción **JIT**. En *FPU* marcamos la opción **CPU Internal**. En *CPU Emulation Speed* ponemos **Fastest Possible**. Pasamos al sub-apartado *Chipset*, seleccionamos **AGA** y de aquí no tocaremos nada más. Saltamos directamente al sub-apartado *ROM* y en el desplegable *Main ROM File* buscamos **KS ROM v3.1 (A1200) rev 40.68 (512k) [391773-01/391774-01]**. Pasamos al sub-apartado *RAM* y lo configuramos como sigue: *Chip* (**2 MB**), *Fast* (**8 MB**), *32-bit Chip* (**128 MB**), el resto queda como está. En *Floppy Emulation Speed* llevamos el deslizador a tope hasta la derecha y nos quedará marcando el valor de '**800%**'. Pasamos al sub-apartado *Hard Drives*. Para configurar esta sección, previamente debemos descomprimir el paquete de *ClassicWB* que habremos descargado previamente de '**http://download.abime.net/classicwb/ClassicWB\_P96\_v27.zip**' y solo nos quedaremos con el fichero llamado '**System.hdf**'. Lo colocamos en un sitio en el que nos quede a mano, tal como el *Escritorio*. Seguidamente volvemos a la ventana de *WinUAE*, la cual permanece abierta de antes, y le damos al botón '*Add Hardfile...*'. En *Path* indicamos donde tenemos ubicado el fichero '**System.hdf**' y le damos a **OK**. Ahora pulsamos en el botón '*Add Hard Drive...*' y en el desplegable '*Hard Drive:*' buscamos nuestra tarjeta CF y nos cercioramos de que está marcada la opción 'Read/write', el resto lo dejamos como está y le damos al botón '*Add Hard drive*'. Pasamos al sub-apartado *Expansions* y en la sección de *RTG Graphics Card* incrementamos el deslizador de *Memory* hasta **128 MB** y en *Buffer Mode* ponemos '**Tripple Buffering**'. Aquí hemos terminado con la sección '**Hardware**' y saltamos a la sección '**Host**'. La primera opción que encontramos es *Display*, en la cual modificaremos la resolución *Windowed* por defecto (**720 x 568**) y pondremos (**800 x 600**). En *Centering* marcamos **Horizontal** y **Vertical**, el resto queda tal cual. Bajamos al sub-apartado *Audio* y para los más nostálgicos que quieran oir la disquetera a la hora de que esta lea los disquetes, cambiamos de *No Sound* a *A500 (WinUAE built-in)* en el apartado *Floppy Drive Sound Emulation*, el resto queda igual. Cambiamos de sub-apartado y nos colocamos en *Game Ports*. Aquí colocaremos en *Port 1* (**Windows Mouse**) y en *Port 2* (<**El pad que tengamos instalado en nuestro sistema>**), si no tenemos pad lo dejamos como está por defecto. En el sub-apartado *Filter* cambiamos la opción *Default* que se encuentra debajo de *Reset to defaults* a **No Scaling**. Ahora nos dirigimos a la sección **Configurations**, que se encuentra encima de la sección **Hardware** y en el campo *Name* escribimos *ClassicWB P96* y le damos a *Save*. Con esto por ahora habremos concluido con la configuración del emulador, tan solo nos restará pulsar sobre el botón inferior **Start** y ver como comienza el proceso de instalación de **ClassicWB**.

## **4**. INSTALANDO CLASSICWB...

La instalación de *ClassicWB* es relativamente sencilla, ya que tan solo se limitará a irnos pidiendo los diferentes disquetes que componen el **Workbench** (6 en total) hasta que dicha instalación finalice. Los disquetes los iremos introduciendo, a medida que los solicite el proceso, desde el apartado *Floppy drives* de **WinUAE**, concretamente en **DF0:**. Si lo hemos hecho bien, deberíamos de tener una pantalla como esta enfrente de nosotros.

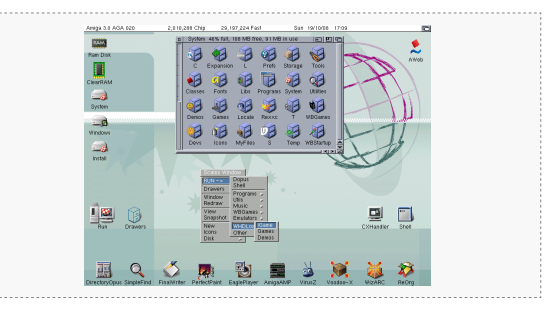

## **5**. VOLCANDO LOS DATOS.

A continuación procederemos a volcar todo el sistema, desde el disco duro virtual '*System.hdf*' hacia nuestra partición de sistema, generalmente será **DH0:**. Esto lo haremos desde la aplicación *Directory Opus*, la cual podremos ejecutar desde su icono en la esquina inferior izquierda. Una vez abierta, colocamos el contenido de '*System*' en la parte izquierda de *Directory Opus* y el contenido de '*Sistema*' o **DH0:** en la ventana derecha, la cual veremos que queda vacia, dado que no tiene ningún contenido. Nos movemos de nuevo a la parte izquierda, seleccionamos la opción **All** en *Directory Opus* (o presionamos *Ctrl+A*) y acto seguido le damos al botón **Copy** (o presionamos *Ctrl+C*) y comenzará el volcado de datos de una partición a otra. Este proceso puede tardar algunos minutos, así que un poco de paciencia hasta que finalice. Aquí estamos dando por supuesto que tenemos cierta soltura o comprendemos el funcionamiento de la aplicación *Directory Opus*, la cual no vamos a explicar como funciona ya que no es el proposito de este **Workshop**. Una vez que finaliza la copia de datos, pulsamos **F12** para tomar el control de **WinUAE** y en *Hard drives* seleccionamos la partición virtual '*System.hdf*' y pulsamos sobre el botón 'Remove', para de esta manera arrancar la próxima vez el sistema ya desde la partición de arranque de nuestra tarjeta **CF.** Con esto el sistema queda completamente instalado y configurado en nuestra tarjeta, pero vamos a ajustar unos últimos parámetros para que quede definitivamente listo todo este proceso.

## **6**. ÚLTIMOS RETOQUES.

Procedemos a descargar el paquete subido a '**http://www.putlocker.com/file/6BF0B2582A7743D4**'. Se trata de unas librerías actulializadas para sistemas con procesador Motorola 68040 y 68060. Extraemos los ficheros y los copiamos en la carpeta **LIBS** de nuestro sistema. Pulsamos **F12** para acceder a **WinUAE** y en el apartado *CPU and FPU* seleccionamos **68060** y acto seguido pulsamos en el botón *Reset*. De esta manera nuestro sistema ya arrancará con la versión más potente de los procesadores *Motorola*. Debemos comentar que cada cambio realizado sobre **WinUAE** implica una grabación de la configuración, bajo el apartado '*Configurations*' siempre que realicemos alguno, de esta manera no tendremos que reajustar el emulador cada vez que lo arranquemos. Una vez realizado esto, vamos a proceder a colocar el sistema en castellano, dado que la instalación de *ClassicWB* es exclusivamente en Inglés. Insertamos en **WinUAE** el disquete de *Workbench* llamado '*Locale*', abrimos el disquete, mostramos los ficheros ocultos y entramos en la carpeta llamada '*Catalogs*'. Ahora abrimos nuestra partición de sistema, pulsamos sobre '*Locale*' y también sobre '*Catalogs*'. Veremos que solo aparece '*english*'. Arrastraremos el icono español del disquete hasta la carpeta '*Catalogs*' de nuestro disco. Ahora cerraremos todas las ventanas y abrimos de nuevo nuestro disco de sistema, pulsamos sobre el icono '*Prefs*' y luego sobre el icono '*Locale*'. Aquí daremos sobre '*Clear Languages*' y después pulsaremos sobre 'español' en tantas ventanas como lo veamos escrito. Tan solo nos restará darle a *Save* y reiniciar una vez más la máquina desde **WinUAE**.

Aquí concluye este primer Workshop de Amiga, el cual esperamos que te haya sido de ayuda o como mínimo para tener un poco más claro el tema que hemos tratado en el.

Un saludo y nos vemos en el próximo !!!

**Por: Vicente Quirante (vicenteqr@gmail.com)**